# **1.00 Lecture 2**

**Interactive Development Environment: Eclipse** 

**Reading for next time: Big Java: sections 4.1-4.5** 

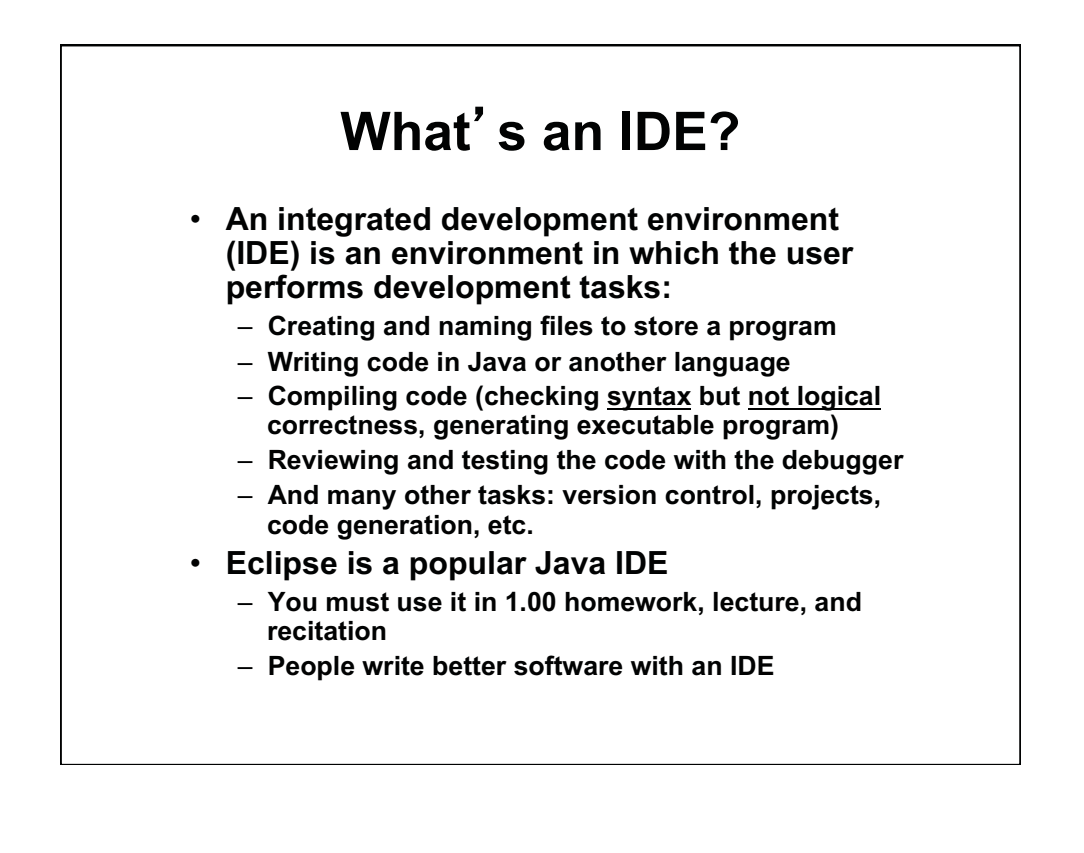

# **What Does an IDE Do?**

#### **What does an IDE provide?**  •

- **Visual representation of program components**
- **Ability to browse existing components easily, so you can find ones to reuse**
- **Quick access to help and documentation to use existing libraries and tools versus writing your own**
- **Better feedback and error messages when there are errors in your program**
- **A debugger, which is not primarily used to debug, but is used to read and verify code**
- **Communication between programmers in a team, who share a common view of the program**
- **Your programs in 1.00 are small, but Eclipse will make life much easier** 
	- **In large projects, the benefits are greater still**

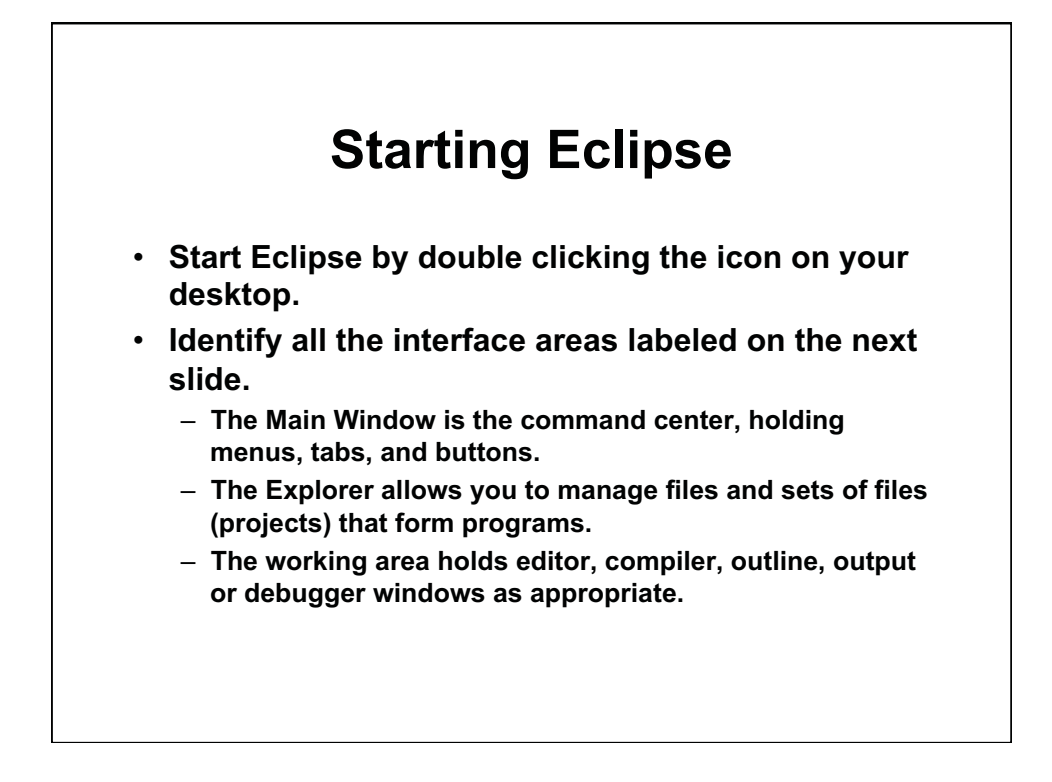

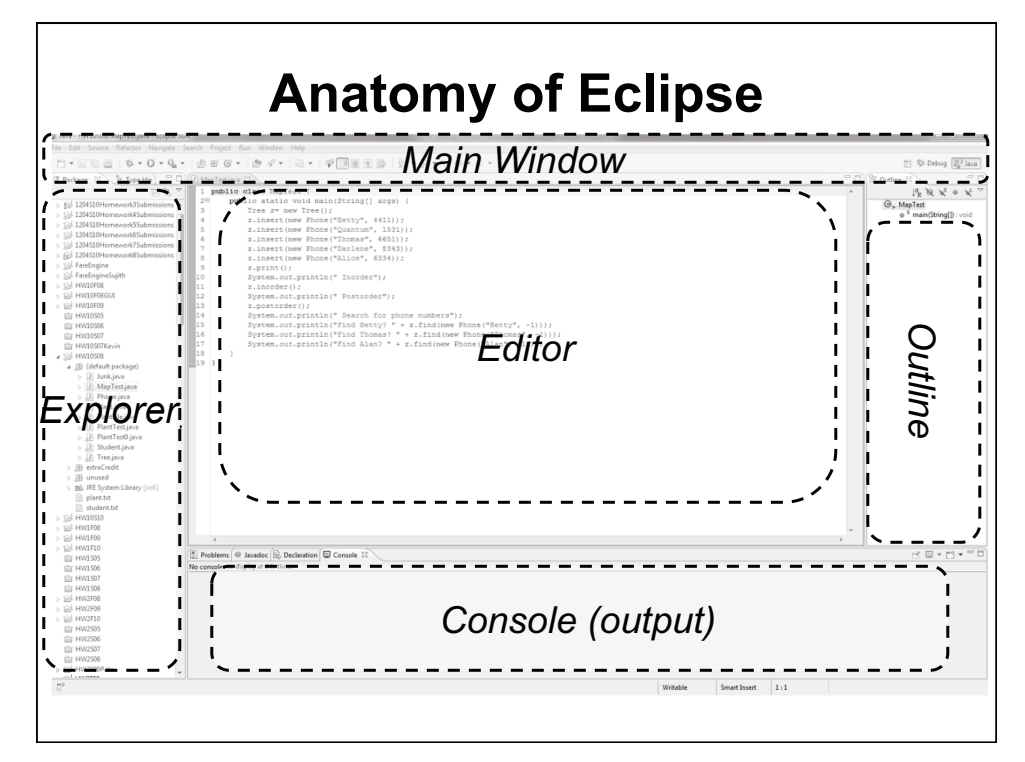

Courtesy of The Eclipse Foundation. Used with permission.

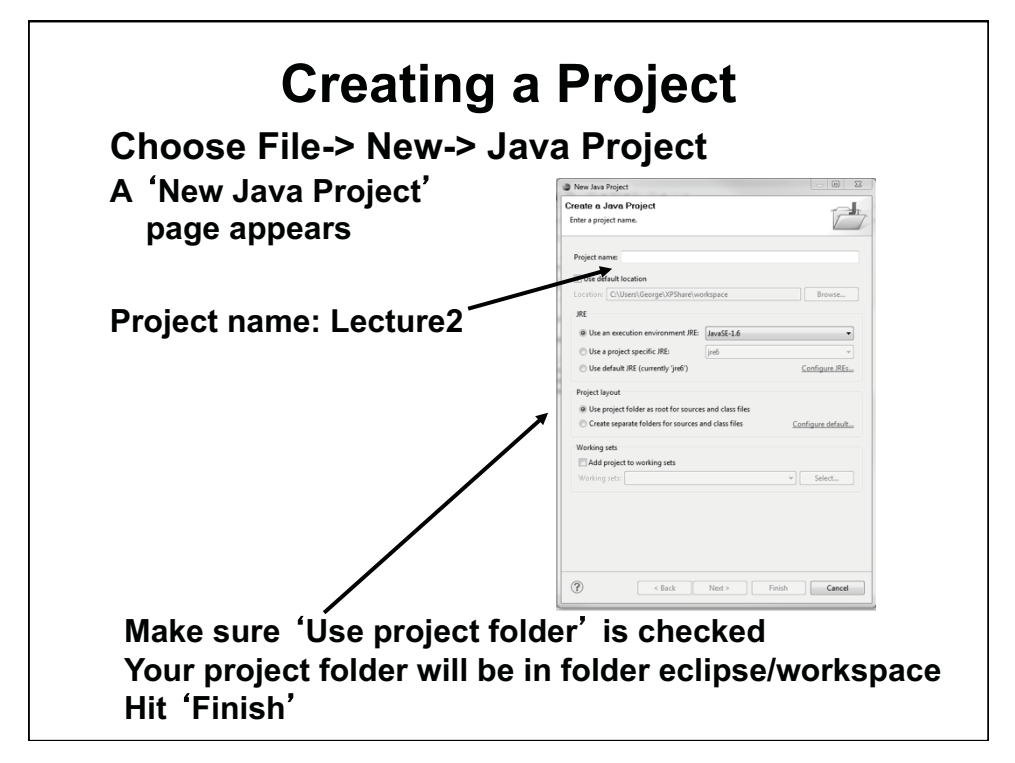

Courtesy of The Eclipse Foundation. Used with permission.

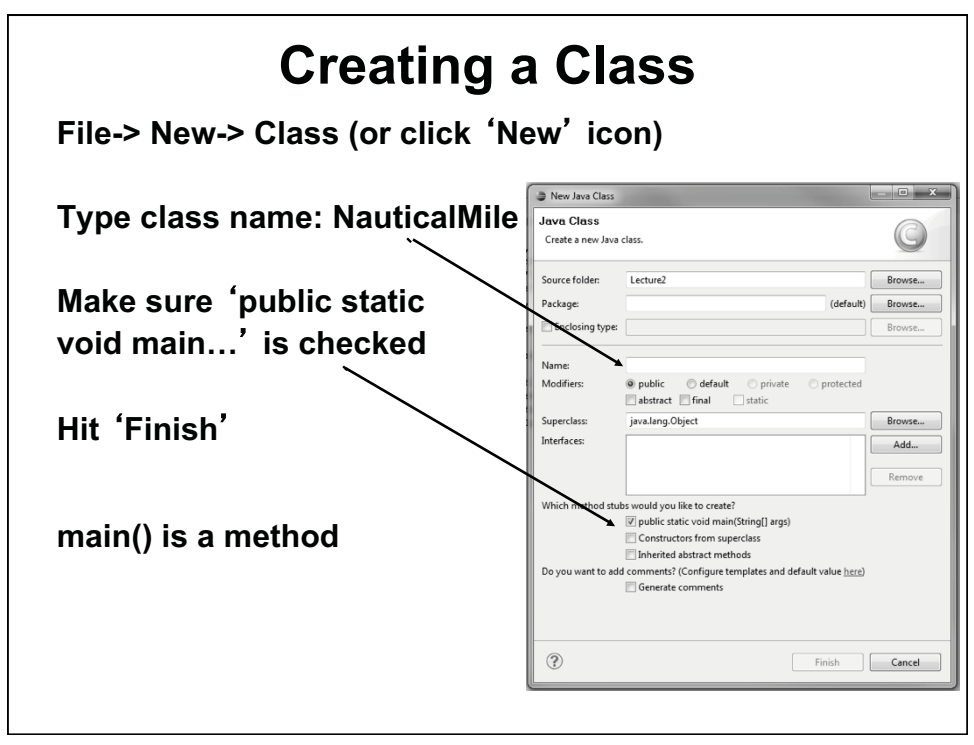

Courtesy of The Eclipse Foundation. Used with permission.

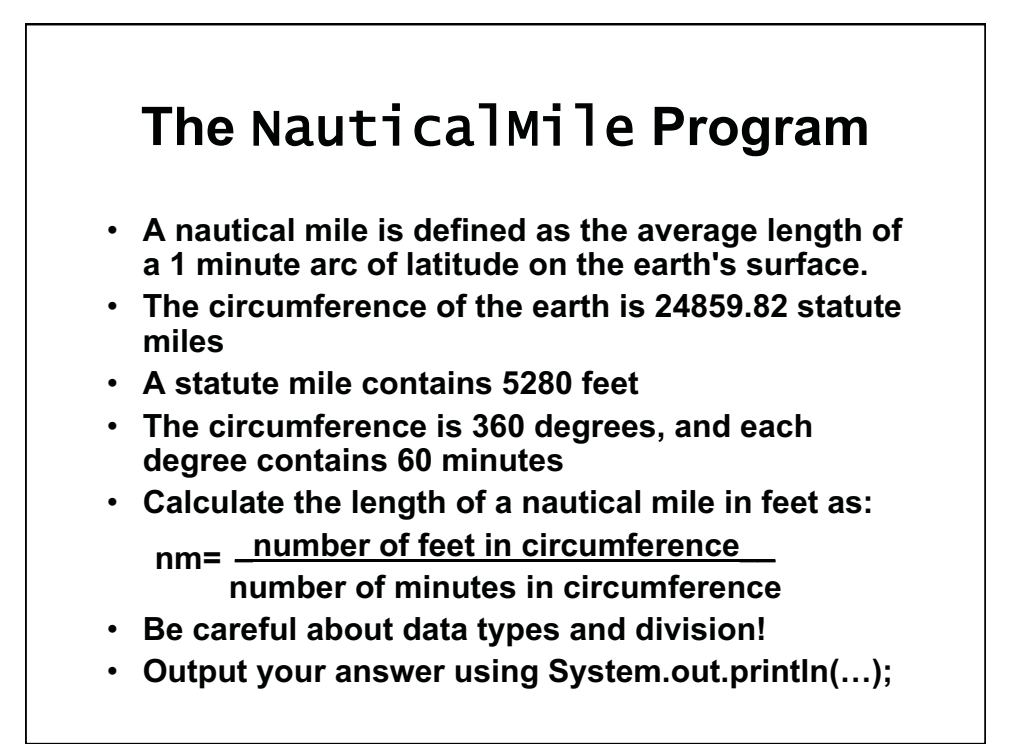

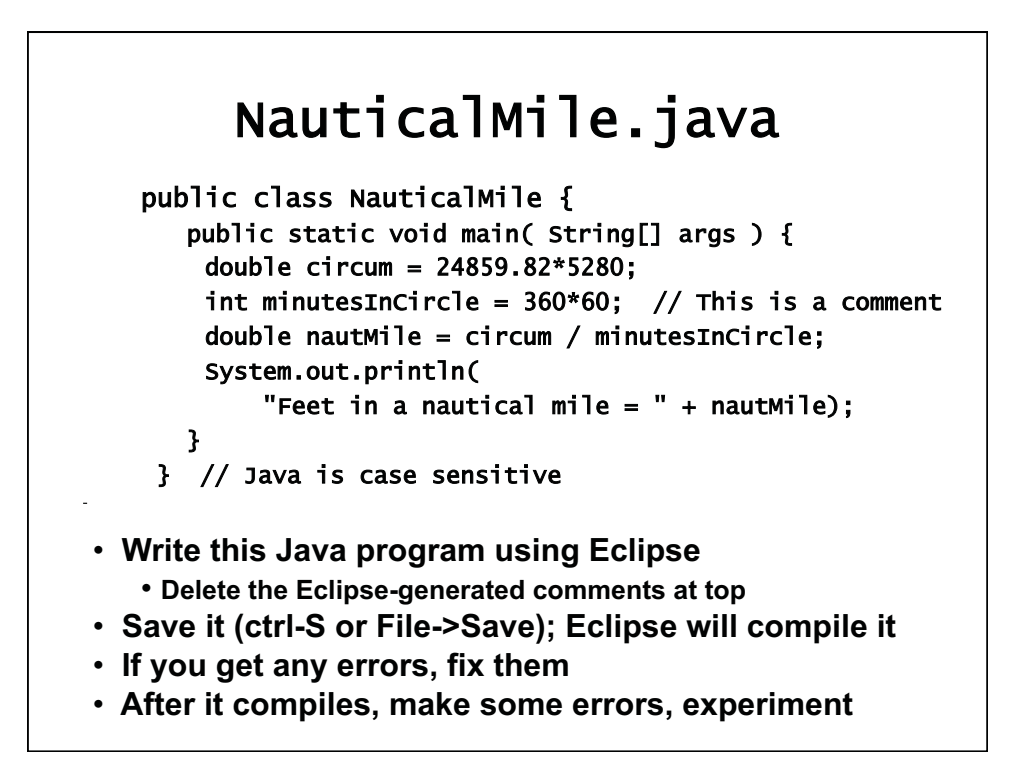

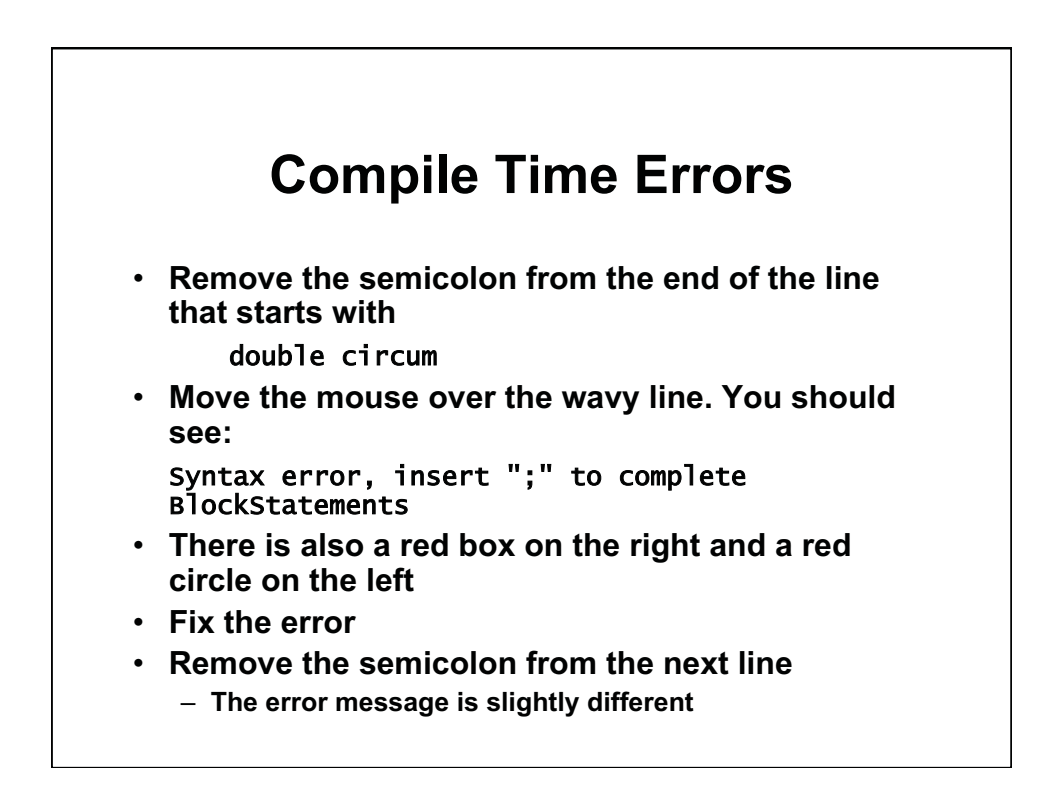

# **Running** NauticalMile **in Eclipse**

- **Once you' re able to save with no errors, select Run-> Run As-> Java Application**
- **Or use the green circle icon**
- **Save changes if prompted (OK)**
- **Part of working area may change from problem view to console view**

#### **Neat Things About Eclipse**

- **Key words are highlighted in purple.**  – **Strings are highlighted in blue**
- **Click on a variable to see all occurrences in your file**  – **Refactor -> Rename if you want to change its name**
- **•** Java classes have 'tool tips' that display info when **you place your mouse over them (e.g., System)**
- **Eclipse will format your file** 
	- **Mess up the alignment of the text lines.**
	- **Then right click in the editor window and select**
	- Source-> Format **or** Source-> Correct Indentation**.**
	- **Or use ctrl-A, ctrl-I.**
- **Get full documentation of Java methods** 
	- **Place cursor on any built-in Java method or class**  • **String or System, for example**
	- **Hit Navigate-> Open Attached Javadoc**
- **Expand explorer view to see variables, methods**

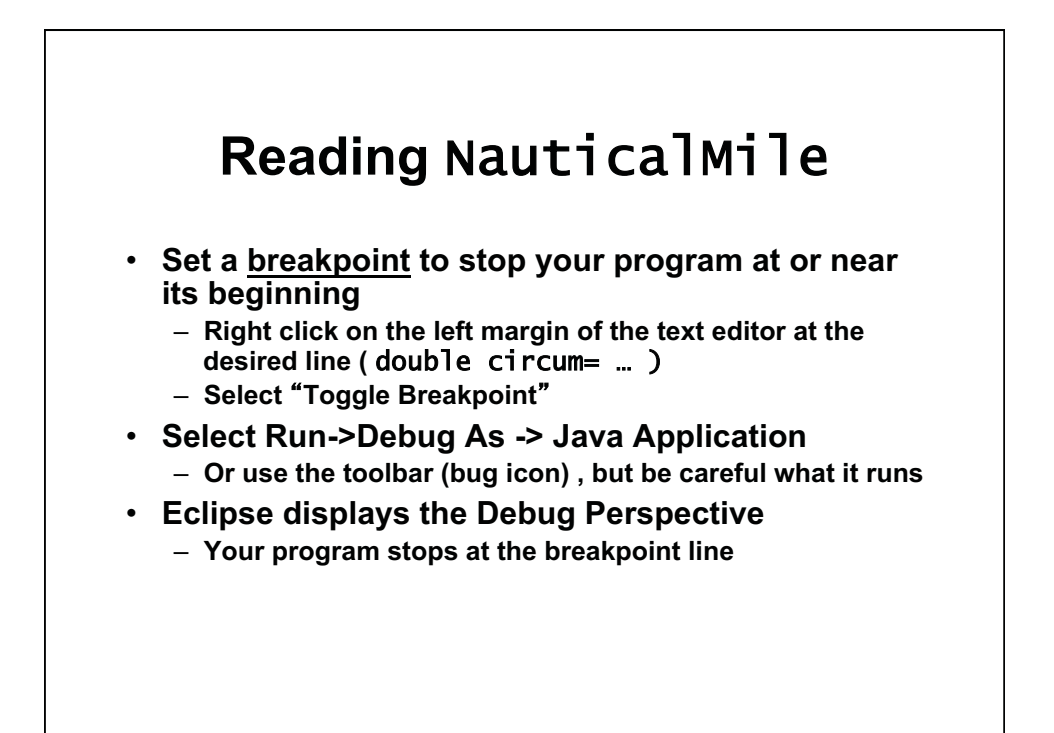

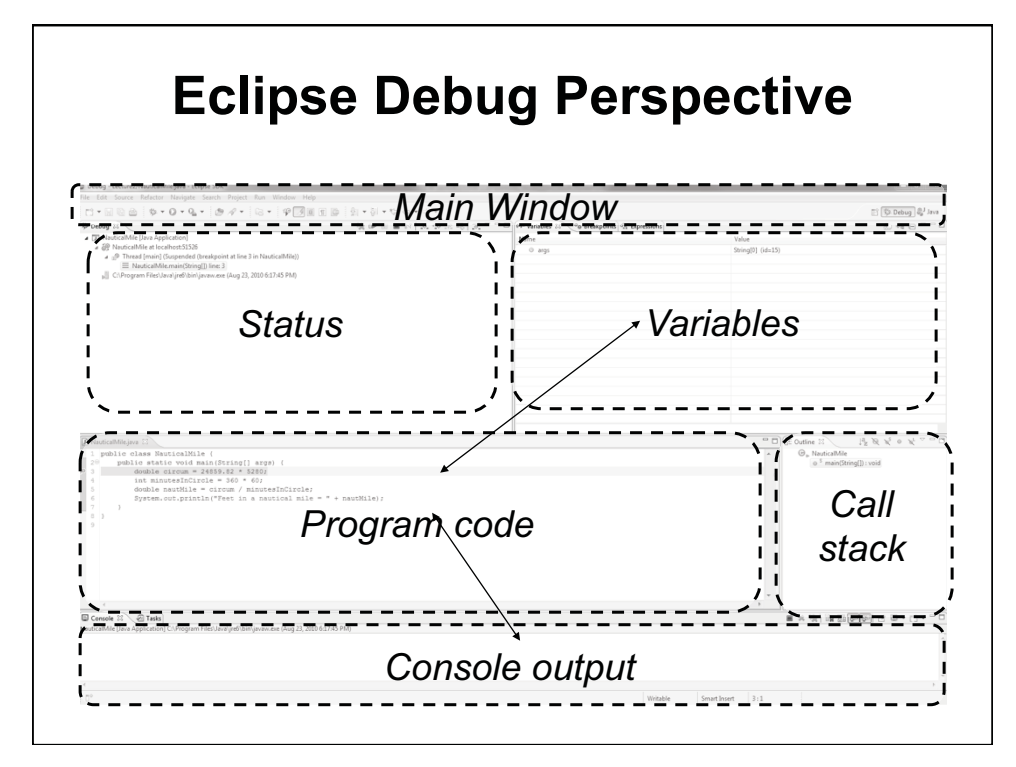

Courtesy of The Eclipse Foundation. Used with permission.

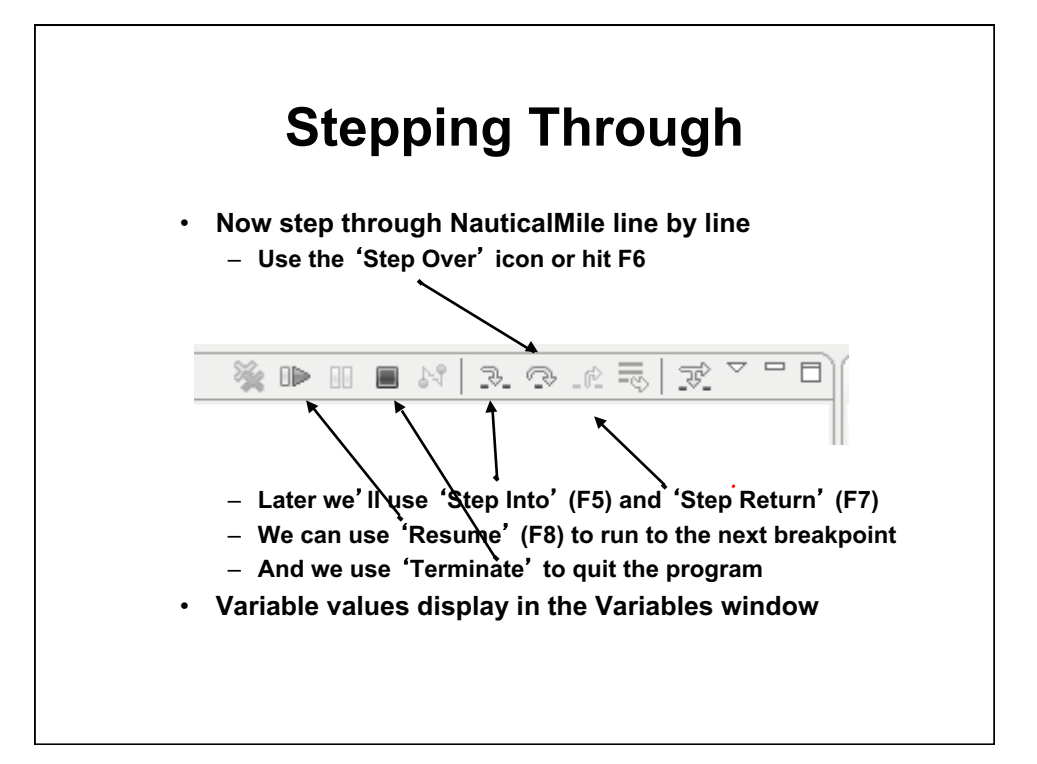

Courtesy of The Eclipse Foundation. Used with permission.

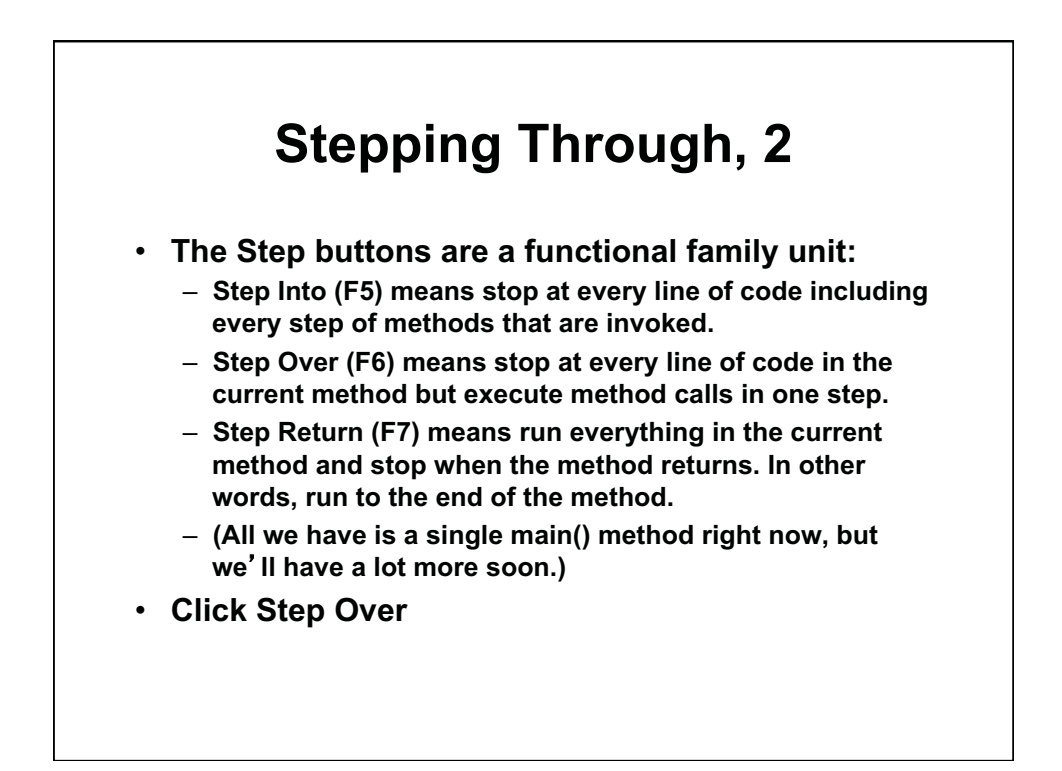

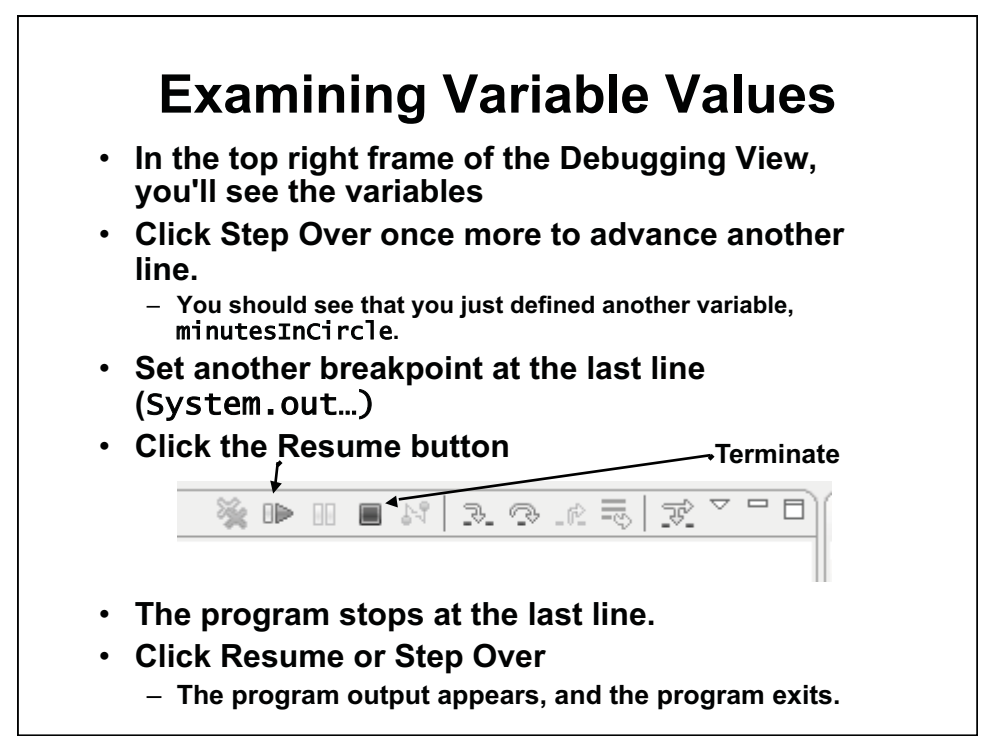

Courtesy of The Eclipse Foundation. Used with permission.

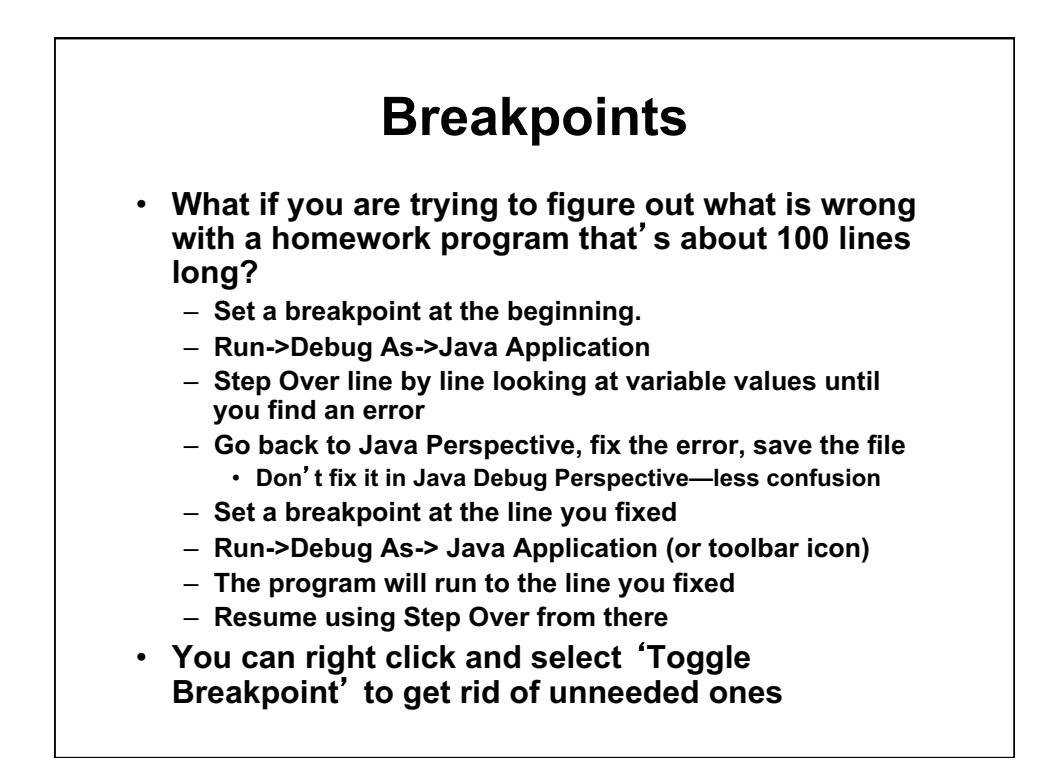

# **Exiting the Debugger**

- **Sometimes you want to exit the debugger withou t allowing your program to run to completion.**
- **Just click the Terminate button (red square) near the Resume button**
- **Occasionally you need to clean up the Status (Debug) window in the upper left frame** 
	- **Right click in the Debug Window**
	- **Select Remove All Terminated**
	- **If something is still there, right click on it**
	- **Select Terminate and Remove**

### **Managing Files in a Project**

- **Adding files:** 
	- **Same as the first one: File->New Class and so on.**
- **Copying files:** 
	- **Ctrl-C, Ctrl-V and give new name**
- **Deleting files:** 
	- **Right click on file and delete**
- **Moving files:** 
	- **Drag and drop**
- **Downloading files** 
	- **Navigate to zip file, download to directory on laptop**
	- **Unzip the file in Download or 100 folder**
	- **Drag and drop the .java files into Eclipse browser**
- **Uploading files** 
	- **Zip the .java files in the workspace folder, not .class files**
	- $-$  Upload files. (Practice today, doesn't count.)

## **Exercise**

- **A bicyclist goes up a hill at 30 km/hr and comes down the same hill at 90 km/hr.**
- **Find and output the cyclist's average speed for this trip** – **It is not 60 km/hr**
- **Also find and output the average speed if the bicyclist goes up at 20 km/hr and comes down at 100 km/hr**
- **Before writing any code, make sure you understand the problem and can write the equation needed for the solution**
- **To use double values rather than int values, as this program requires, write all values as 1.0, 30.0, etc. rather than 1, 3, etc.**
- **File -> New-> Class -> Bicycle**
- **Write your code in the main() method**
- **Include comments that document your logic**
- **Save/compile and run your code. Step with the debugger.**

1.00 / 1.001 / 1.002 Introduction to Computers and Engineering Problem Solving Spring 2012

For information about citing these materials or our Terms of Use, visit: http://ocw.mit.edu/terms.